### **HOW TO ACCESS GOV.IN MAIL SERVICE ?**

**Step 1: Type username and password (already sent to your personnel mobile number)**

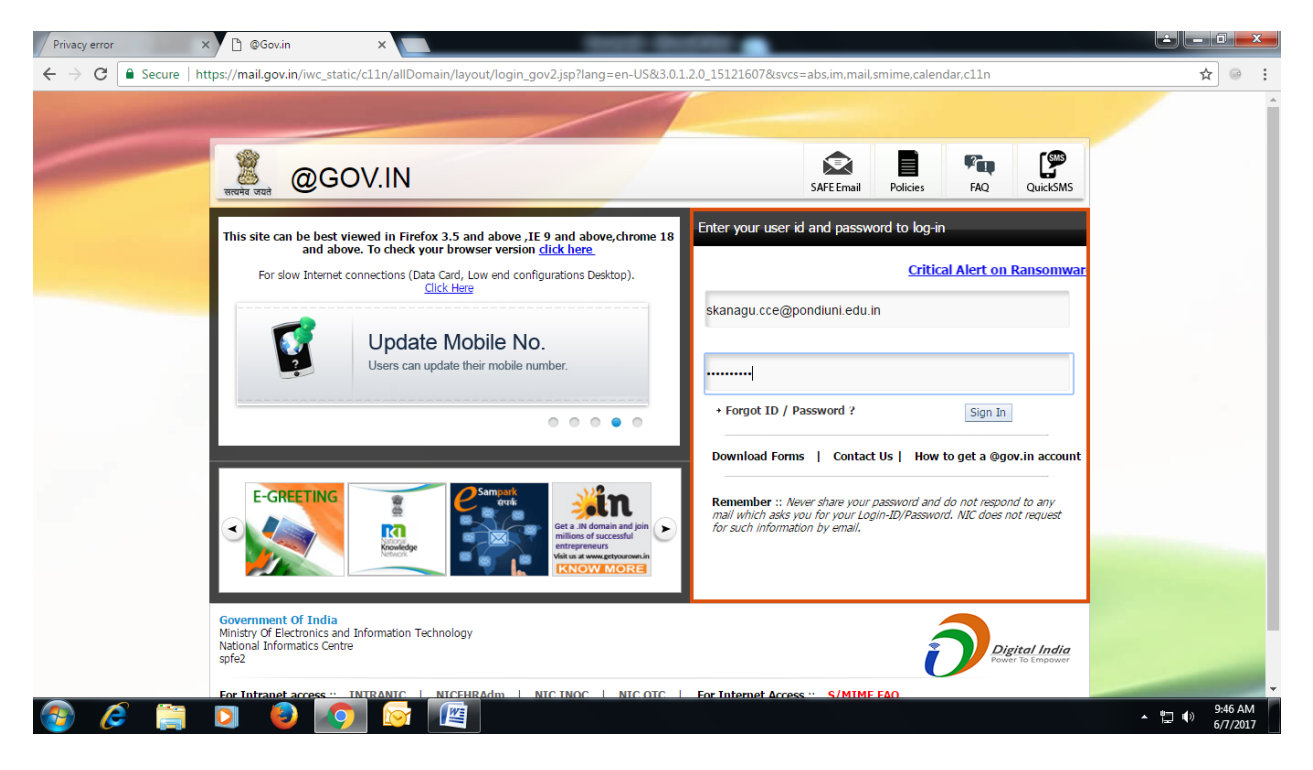

Step 2 : Type the following profile details

- 1. First name
- 2. Last Name
- 3. Office Phone
- 4. Designation
- 5. Department/Ministry/Organisation
- 6. Mobile Number
- 7. Office Postal Address
- 8. Date of Birth
- 9. Date of Retirement
- 10. Old Password (sent to your Mobile no)
- 11. New Password

### Password Policy

- 1. The password shall contain more than eight characters.
- 2. The password shall not be a word found in a dictionary (English or foreign)
- 3. The password shall not be based on computer terms and names, commands, sites, companies, hardware, software.
- 4. The password shall be a combination of upper and lower case characters ( a-z, A-Z), digits (e.g. 0-9) and punctuation characters as well and other characters (., !@# \$%^&\*()\_+|~-=\`{}[]:";'<>?,./). Example **Gtms2@123**

### eMAIL USER MANUAL

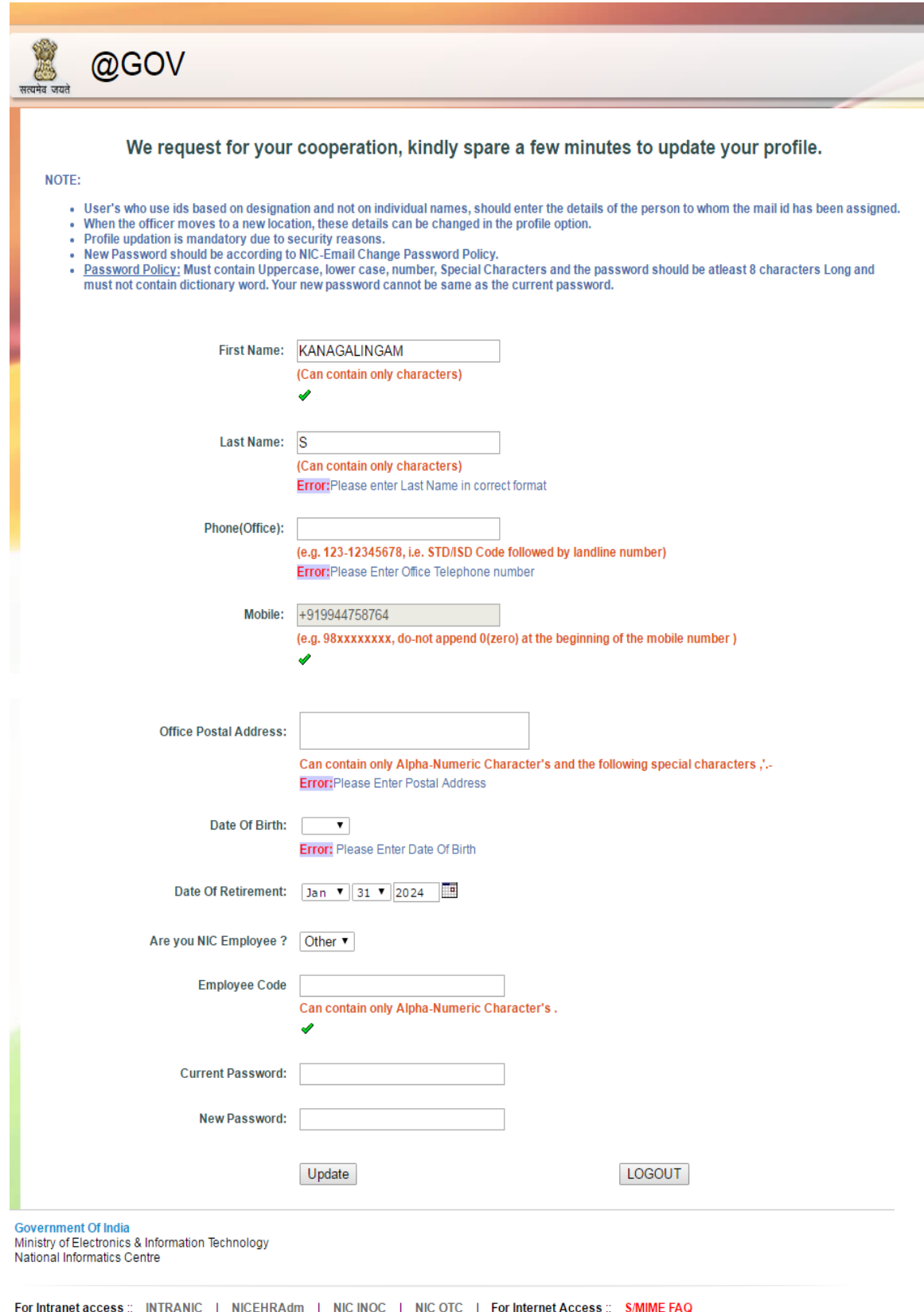

# Step 3: Click on **UPDATE** button

On Successful completion, it will alert the following message

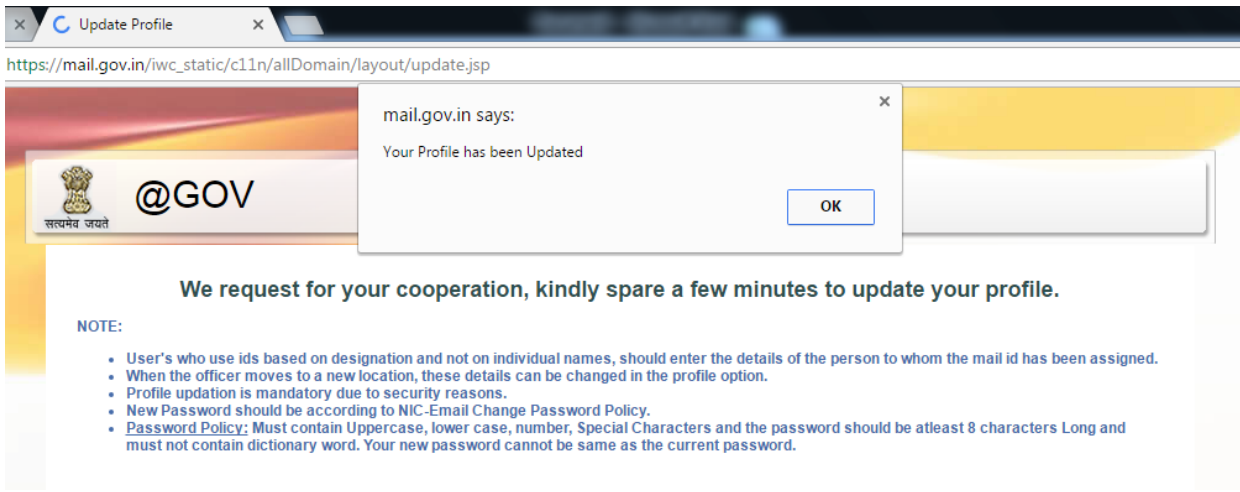

Your **Inbox** with the welcome message will appear as follows

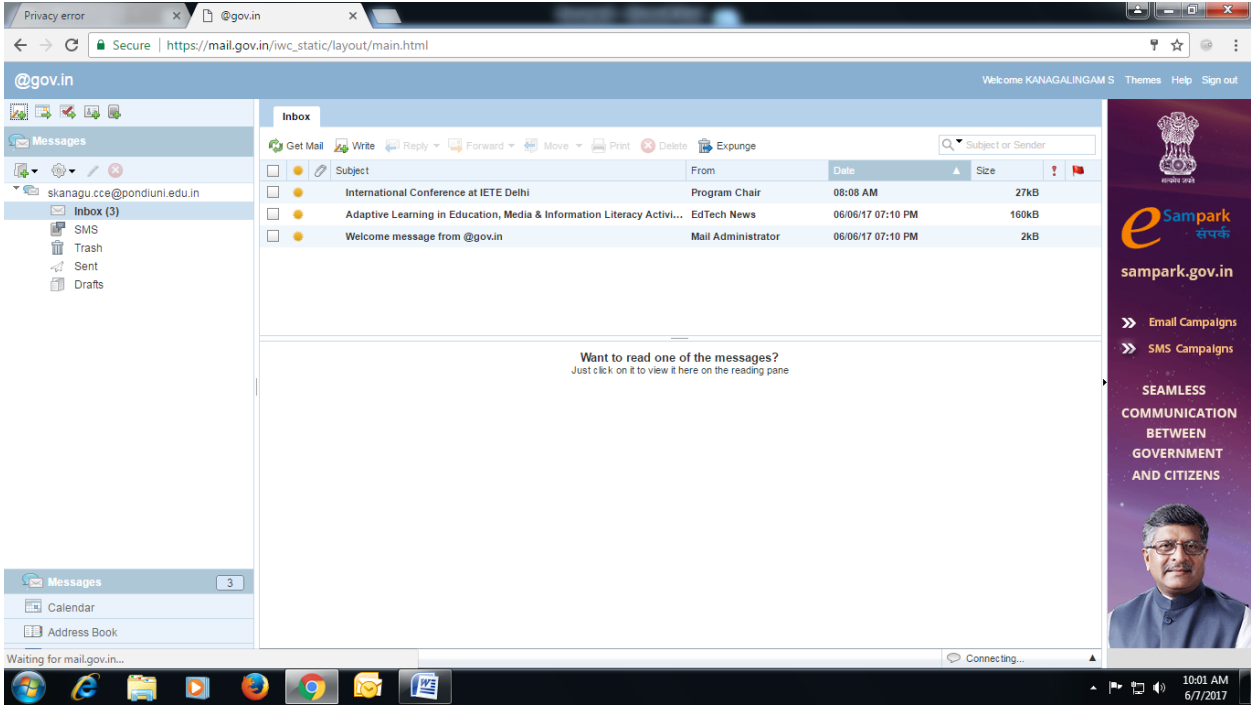

## **CHANGE OF PASSWORD**

**Step 1:** Type the URL **"https://passapp.emailgov.in/"**

#### **eMAIL USER MANUAL**

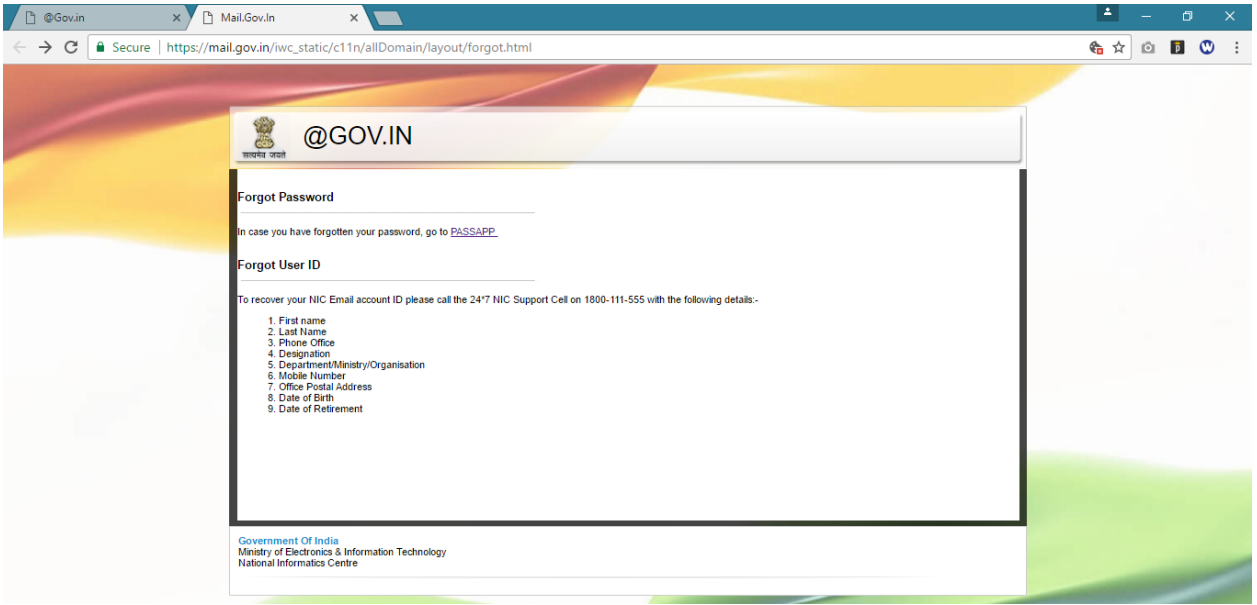

Step 2: Type new **Email-ID and CAPTHA** as per the screen Instruction

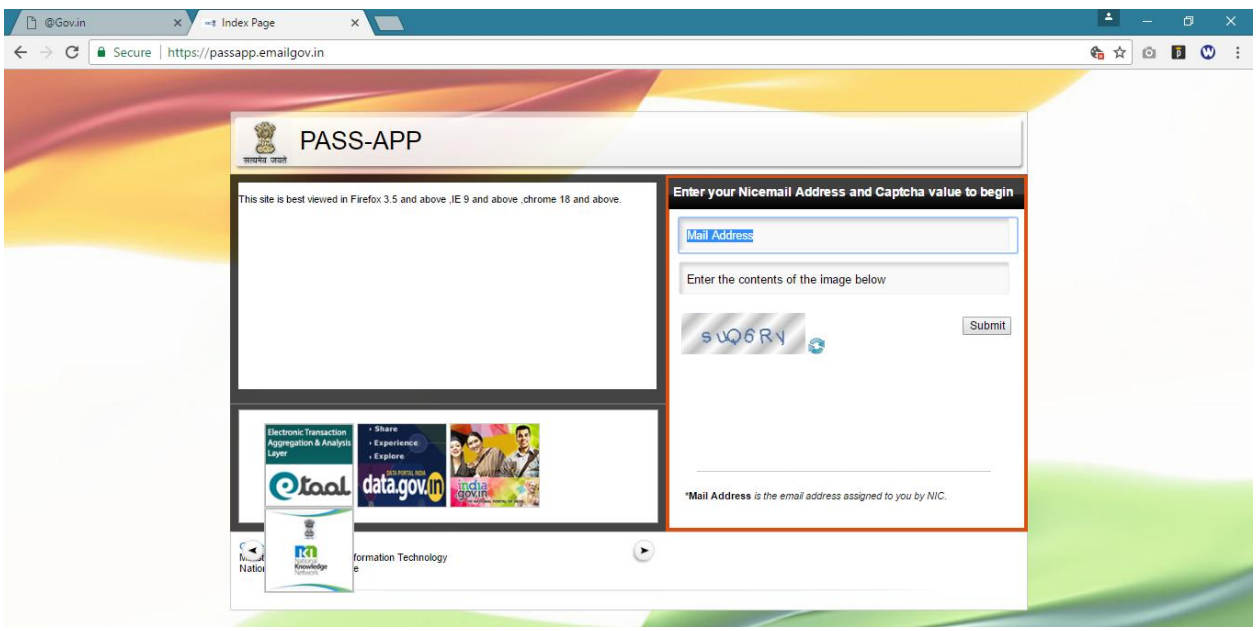

Once click on "**SUBMIT**" button, it will send a **random number** to your registered mobile no Step 3: Type Random Number and click "Submit" button to enter into "**PASSWORD CHANGE**" Page Step 4: Type your **NEW PASSWORD** and click on **OK** button.